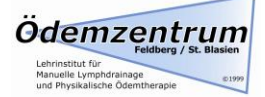

# GoToMeeting Anleitung für Teilnehmer

### 1. Am Computer

### Erstmalige Installation

Zunächst müssen Sie das GoToMeeting Programm auf ihrem Computer installieren.

Um das Programm zu installieren, klicken Sie bitte [hier](https://global.gotomeeting.com/install/gotoapp) oder geben Sie den Link <https://global.gotomeeting.com/install/gotoapp> in Ihrem Broser ein. Folgendes Fenster sollte erscheinen:

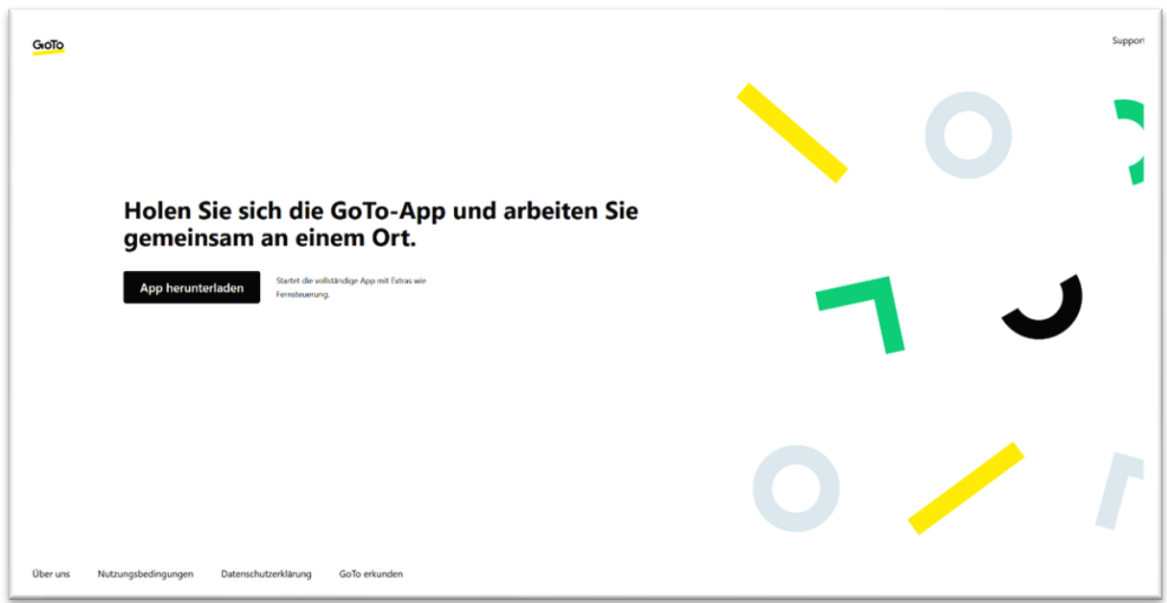

Klicken Sie auf Datei speichern. Öffnen Sie den Download Ordner Ihres Computers und öffnen Sie die runtergeladene Datei.

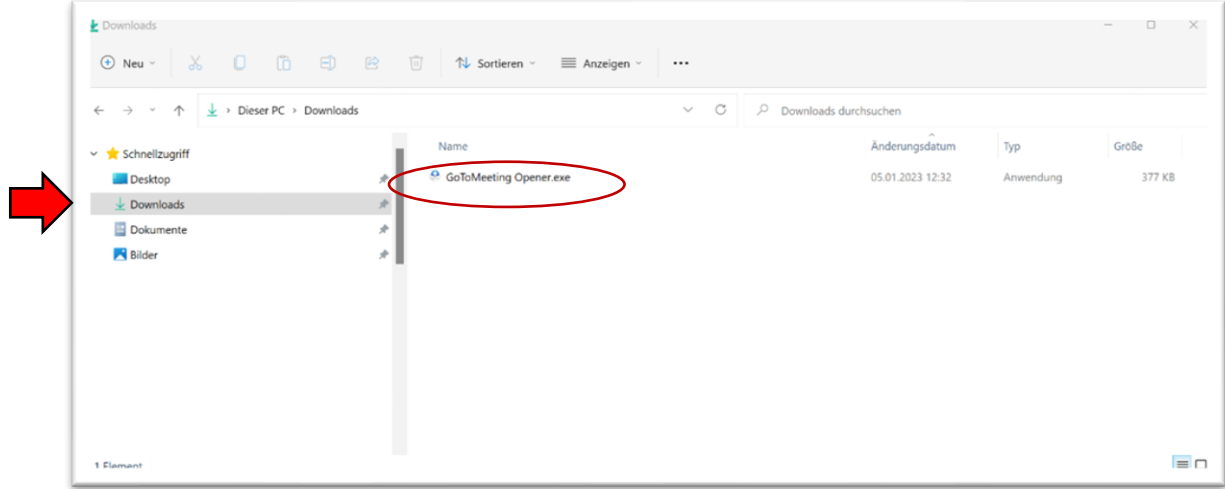

Nach einem Doppelklick auf die Datei sollte sich das GoTo-Programm installieren.

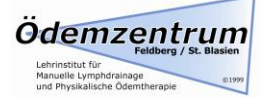

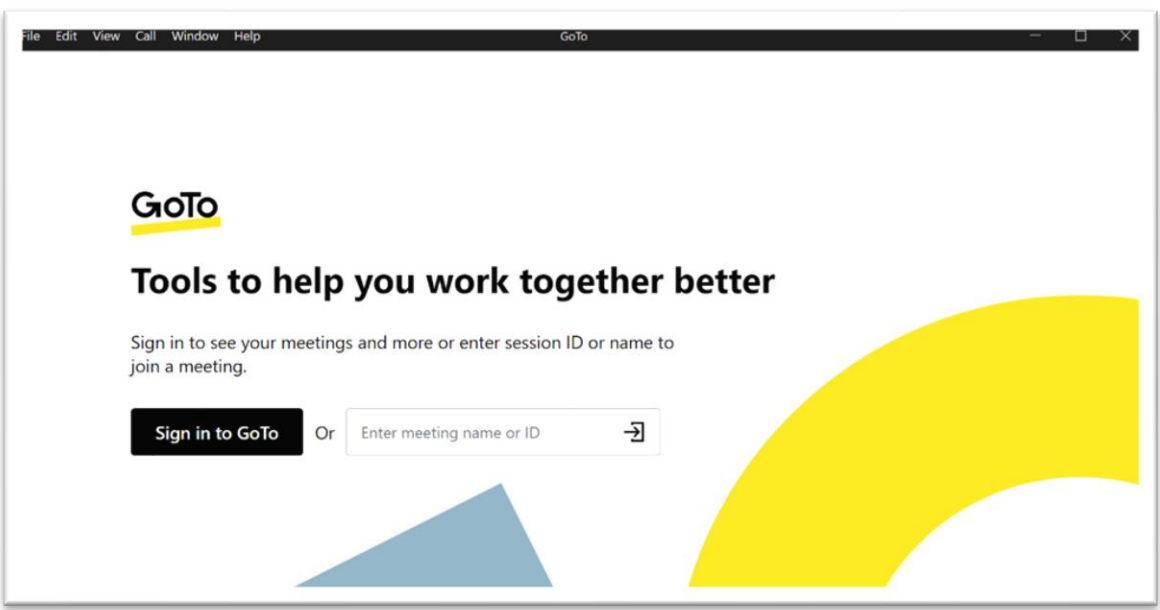

Wenn dieses Fenster erscheint ist die Installation erfolgreich beendet.

#### Beitritt zu einem Meeting

Um einem Meeting beizutreten müssen Sie den Link anklicken, den Sie in Ihrer E-Mail-Einladung zum Meeting bekommen haben.

Das Probemeeting findet am morgigen XXXX den XX.XX.202X um XX:XX Uhr statt. Um sich in das Meeting einzuloggen, benutzen Sie bitte folgenden Link:

https://meet.goto.com/oe4xxxxxx

Für den ab XXXX stattfinden Unterricht verwenden Sie bitte denselben Link. Der Unterricht beginnt um X:XX Uhr und endet ca. um XX:XX Uhr. Loggen Sie sich bitte 5 Minuten vorher eine, um einen reibungslosen Start zu garantieren.

Es wird sich Ihr Browser öffnen und folgendes Fenster erscheinen

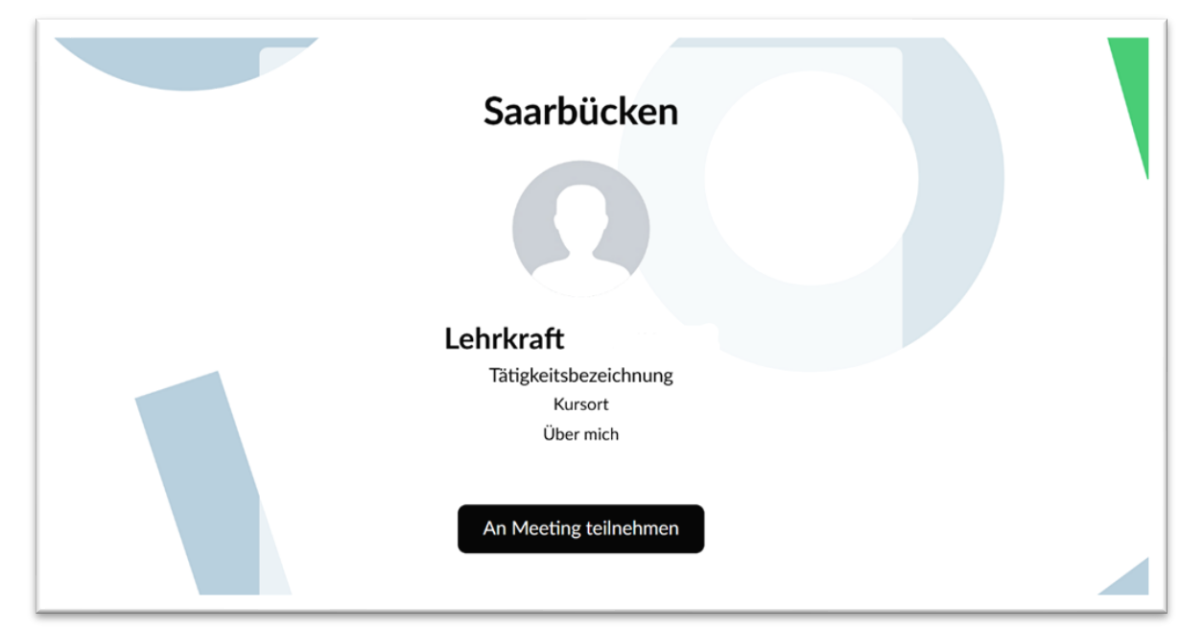

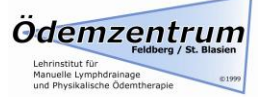

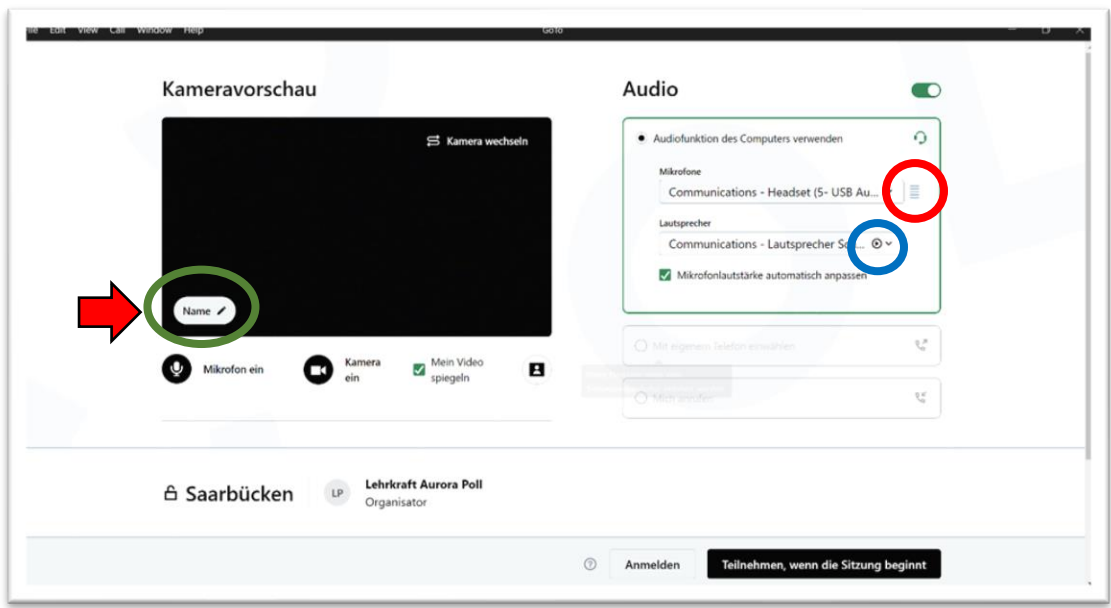

Nach einem klick auf "An Meeting teilnehmen" öffnet sich das vorher installierte GoTo-Programm.

Als nächstes werden Ihr Mikrofon sowie Ihre Lautsprecher getestet. Wenn Sie nun laut sprechen, sollten sich im rot umrandeten Bereich einige der Rechtecke grün einfärben. Falls nicht, wählen Sie ein anderes Mikrofon aus.

Bei einem Klick auf das Symbol im blauen Kreis sollten Sie einen Testton hören.

Falls Sie eine Webcam haben, wird Ihnen das Bild Ihrer Webcam angezeigt. Im unteren Bereich ihres Kamerabildes können Sie nun noch ihren Namen eingeben (grün markiert).

Sie können nun noch an der mit dem Pfeil markierten Stelle Ihren Namen angeben und entscheiden, ob Ihr Mikrofon und Ihre Kamera eingeschaltet sein sollen, wenn Sie dem Meeting beitreten. Mit einem Klick auf das Mikrofonsymbol bzw. Kamerasymbol wird dieses deaktiviert. Es ist zu empfehlen beides zu deaktivieren, wenn Sie dem Meeting beitreten. Sie können dies jederzeit während des Meetings ändern, falls Sie es doch benötigen.

Hat alles geklappt, sind Ihr Mikrofon und Ihre Lautsprecher richtig konfiguriert und Sie können auf "Teilnehmen, wenn die Sitzung beginnt " oder "Ich bin bereit" klicken.

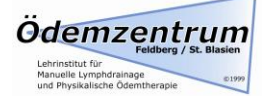

## Optionen während eines Meetings

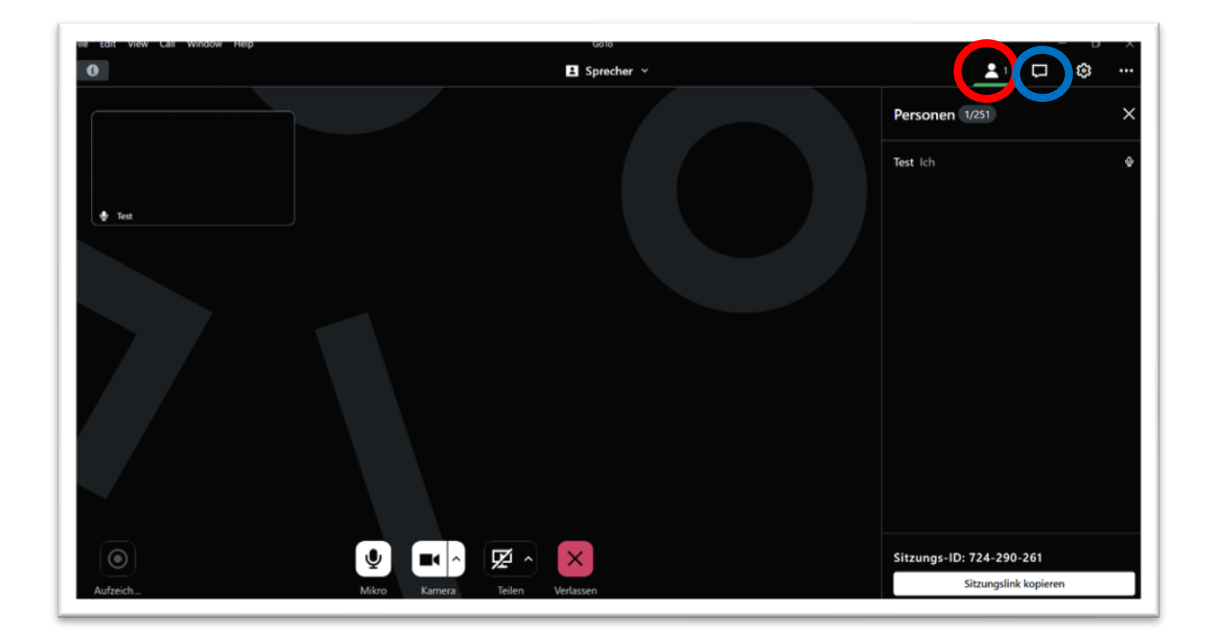

Am unteren Bildschirmrand befinden sich die Knöpfe für das Stummschalten/Aktivieren des Mikrofons und das Aktivieren/Deaktivieren Ihrer Kamera. Sie können nun mit einem Klick auf das Mikrofonsymbol Ihr Mikrofon stummstellen. Lassen Sie Ihr Mikrofon am besten die ganze Zeit auf stumm, außer Sie wollen eine kurze Wortmeldung machen. So gibt es keine störenden Nebengeräusche.

Oben rechts erhalten Sie durch einen Klick auf das rot umrandete Symbol eine Übersicht der Teilnehmer. Wenn Sie auf die blau umrandete Sprechblase klicken haben Sie die Möglichkeit eine Frage oder einen Kommentar einzutippen.

Hierbei können Sie auswählen, ob es eine öffentliche Frage an alle sein soll oder Sie nur dem Organisator schreiben wollen.

Mit einem Klick auf das rote X verlassen Sie das Meeting.

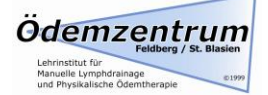

## 2. Am Smartphone/Tablet

### Erstmalige Installation

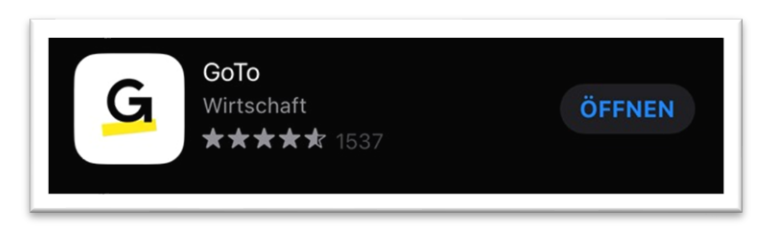

Wenn Sie ein iPhone/iPad haben öffnen Sie den AppStore und suchen Sie nach GoToMeeting. Wenn Sie ein Android Handy/Tablet haben, öffnen Sie den PlayStore und suchen Sie nach GoToMeeting. Laden Sie die App GoToMeeting runter

#### Beitritt in ein Meeting

Das Probemeeting findet am xxxxxxxxxxxxxx statt. Um sich in das Meeting einzuloggen, benutzen Sie bitte folgenden Link:

https://meet.goto.com/xxxxxxxxxxxxxx

Um einem Meeting beizutreten, müssen Sie den Link anklicken, den Sie in Ihrer E-Mail-Einladung bekommen haben.

Ihr Handy/Tablet wird automatisch die installierte GoTo-App öffnen.

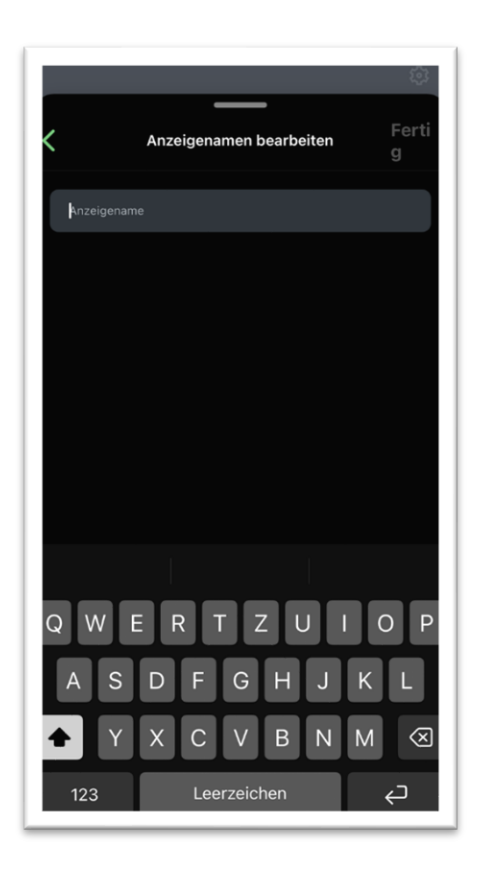

In dem erscheinenden Bildschirm können Sie nun noch Ihren Namen eingeben und dem Meeting beitreten.

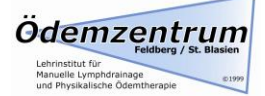

### Optionen während eines Meetings

Halten Sie ihr Smartphone/Tablet am besten im Querformat, da die Präsentation auch in diesem Format stattfindet.

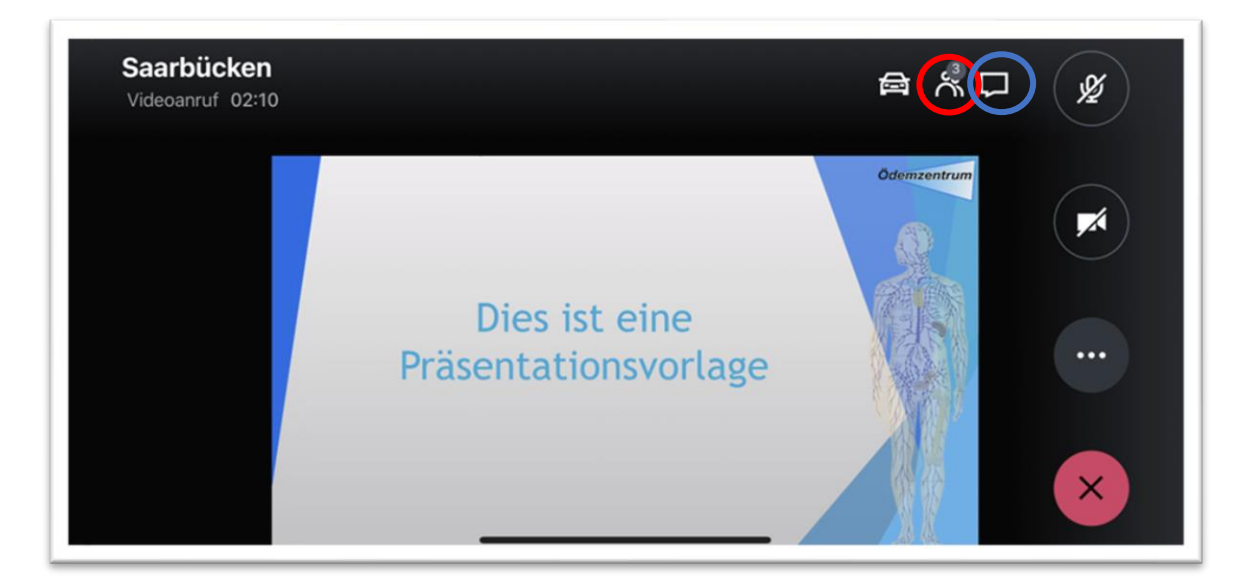

Sie können nun mit einem Klick auf das Mikrofonsymbol Ihr Mikrofon stummstellen. Lassen Sie Ihr Mikrofon am besten die ganze Zeit auf stumm, außer Sie wollen eine kurze Wortmeldung machen. So gibt es keine störenden Nebengeräusche.

Mit einem Klick auf das rot umrandete Symbol erhalten Sie eine Übersicht der Teilnehmer. Wenn Sie auf die blau umrandete Sprechblase klicken haben Sie die Möglichkeit, eine Frage oder einen Kommentar einzutippen.

Hierbei können Sie auswählen, ob es eine öffentliche Frage an alle sein soll oder Sie nur dem Organisator schreiben wollen.

Mit einem Klick auf verlassen Sie das Meeting